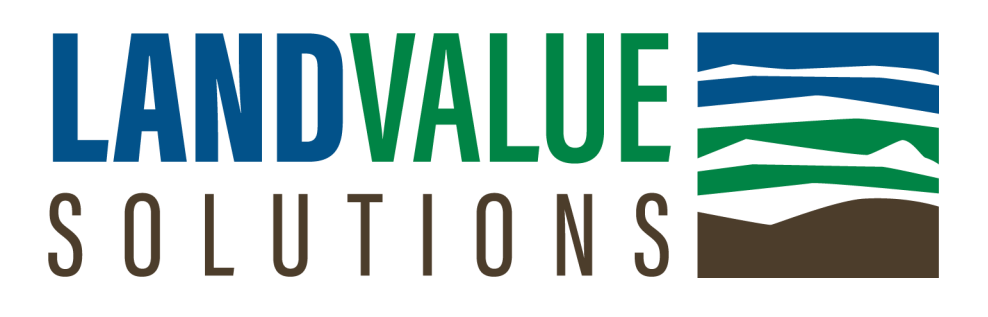

### **Discounted Cash Flow User's Guide**

LVS Support is available 8 a.m. to 5 p.m. Pacific Time, Monday through Friday (208) 669-2811 [support@](mailto:support@landvaluesolutions.com)[landvaluesolutions.com](mailto:info@landvaluesolutions.com) [www.landvaluesolutions.com](http://www.landvaluesolutions.com)

**DISCLAIMER:** LandValue Solutions Software is recommended to be used with the latest version of the Chrome browser. To update Chrome, go to <https://support.google.com/chrome/answer/95414?co=GENIE.Platform%3DDesktop&hl=en>

### **Guide for LandValue Solutions' Discounted Cash Flow**

This guide explains the process of working through Discounted Cash Flow, Land Value Solutions' Proprietary Valuation Method used to estimate the value of an investment based on its future cash flows.

#### **Logging In:**

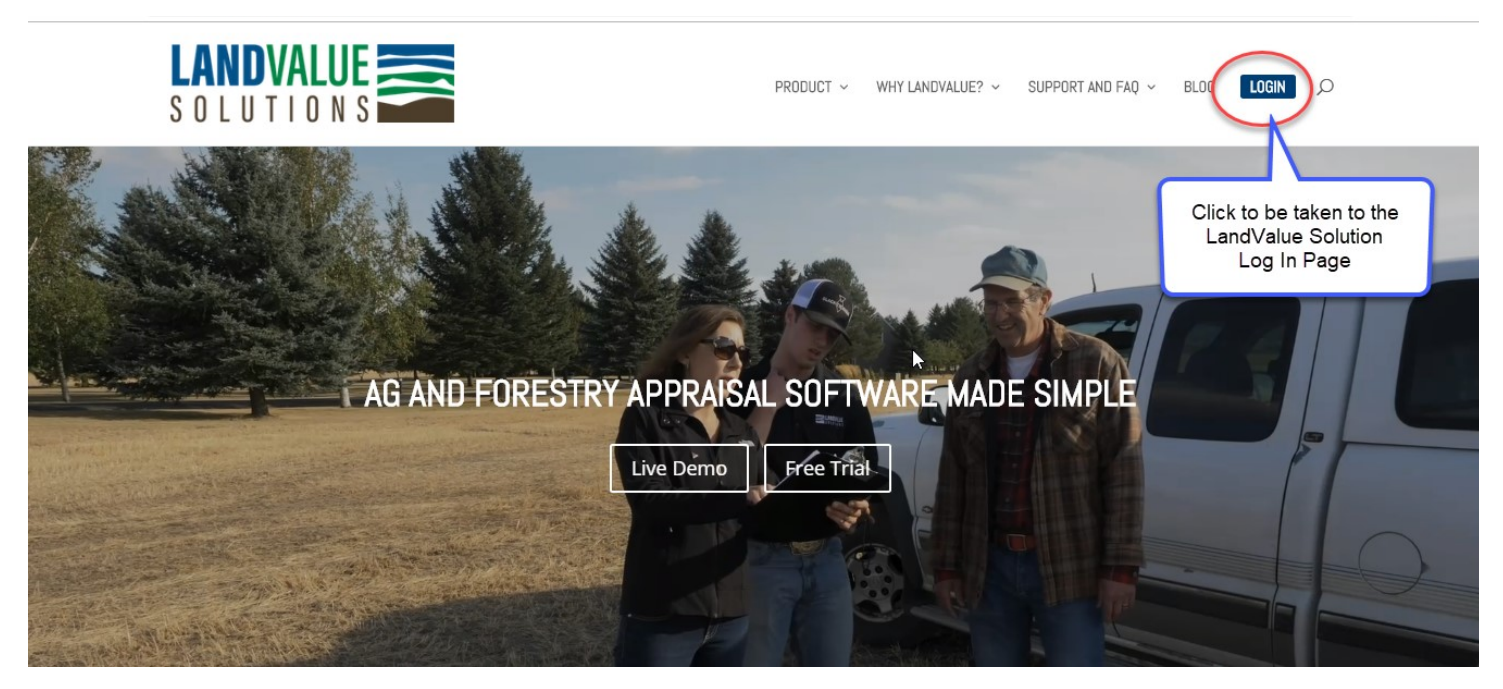

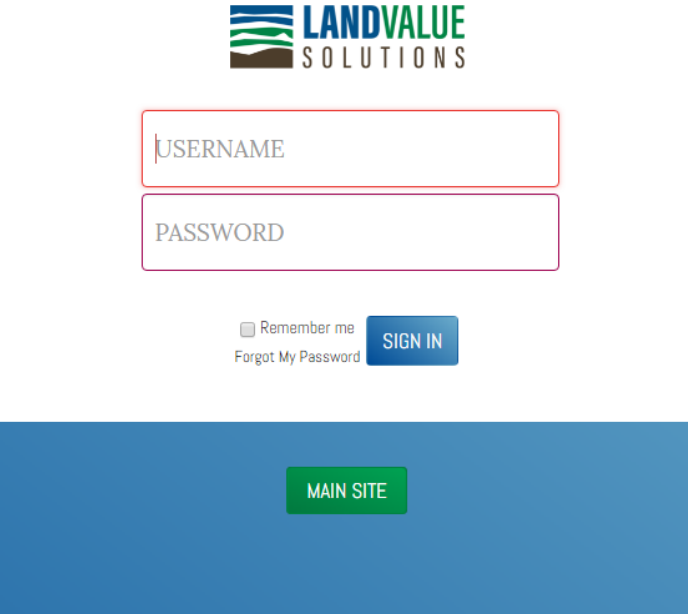

The first login may take longer, please be patient while it is loading

When **Discounted Cash Flow** option is selected under the **Income Approach to Value**, and saved, it shows in the Menu below Income Approach. Click on Discounted Cash Flow to activate the Wizard.

The user first selects the number of years, including reversion year, from a dropdown list as shown below:

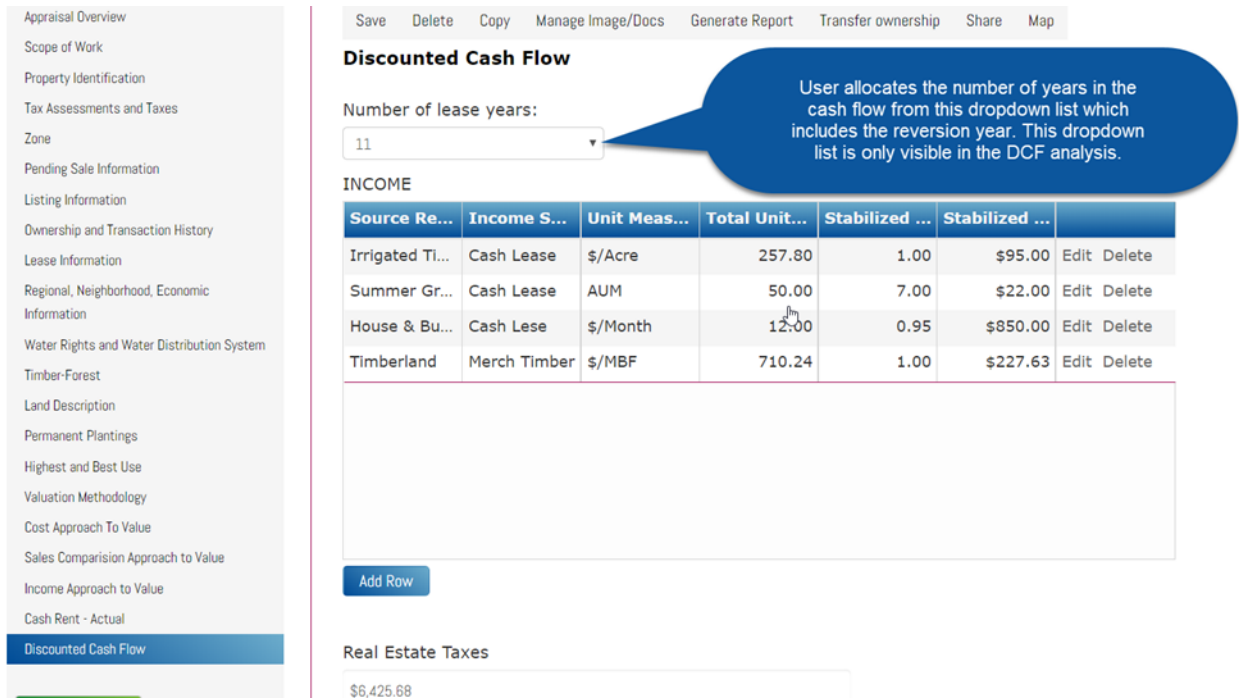

For each **Source of Income**, select "Add Row" at the bottom of the wizard and complete the form.

On page two of the inputs the user will check the box if the input is a Uniform Cash Flow Series, or alternatively, user can select "Add Year" if this is an uneven cash flow as shown in the following screen capture:

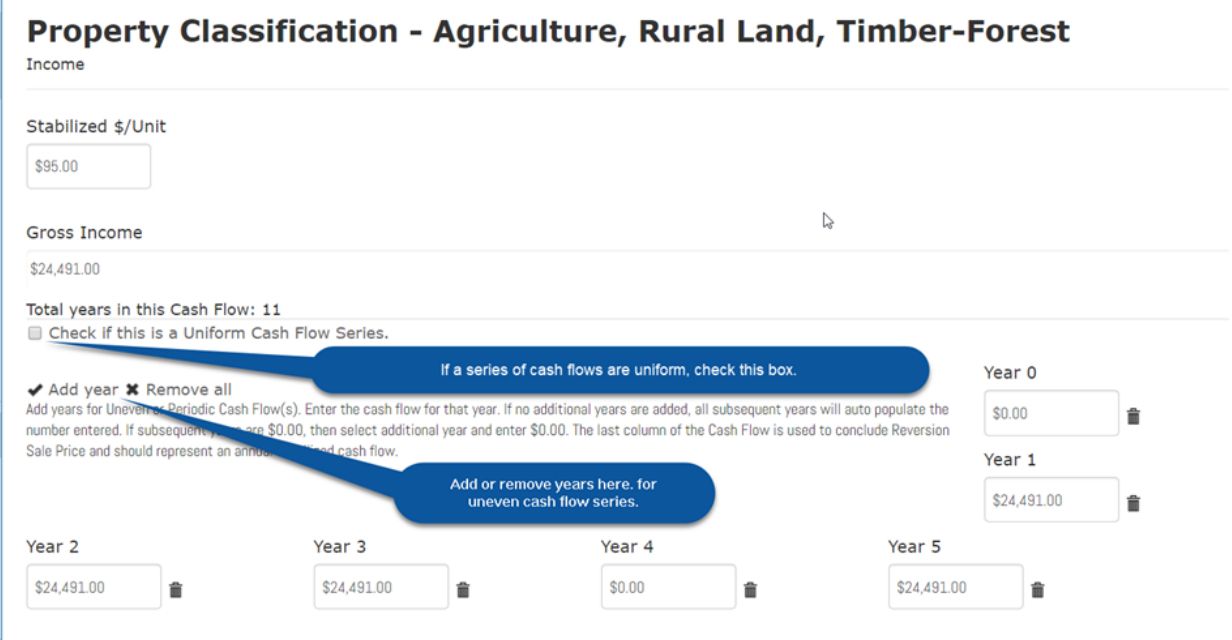

In the previous example, the cash lease income is \$24,491 per year except the year the perennial hay crop is replanted. In year 4 scenario, the landlord receives no cash rent, therefore year 4 the income to the landlord is \$0.00. In year 5, and all subsequent years in the cash flow, the income is \$24,491. After inputting this amount in year 5, the cash flow will populate \$24,491 in all subsequent years. Alternatively, if a one-time income occurs in year 4, the user will put \$0.00 in all years prior to year 4, the one-time income in year 4, and \$0.00 in year 5. The application will auto-populate all subsequent years after year 5 as \$0.00.

If the user checks Uniform Cash Flow Series, it automatically begins in year 1 and ends at the reversion year. Year zero (0) income or expense is a manual input. If there is income in year zero, the user must add Year 0 from the "Add Year" link, and Year 1. The user inputs the one-time income or expense at year 0, and \$0.00 in year one, which will populate a \$0.00 in all subsequent years.

When the user exports to Excel, the spread sheet looks like the one on the following page. The user will manually input Number of Crop Acres, Annual Income Change and Annual Expense Change in the excel table. User will manually enter Reversionary Cap Rate, Selling Expense, Reversionary Discount Rate, and Cash Flow Discount Rate. Two sensitivity analyses are provided.

Outputs showing Internal Rate of Return on the two sensitivity analyses is shown on the page following the Discounted Cash Flow analysis.

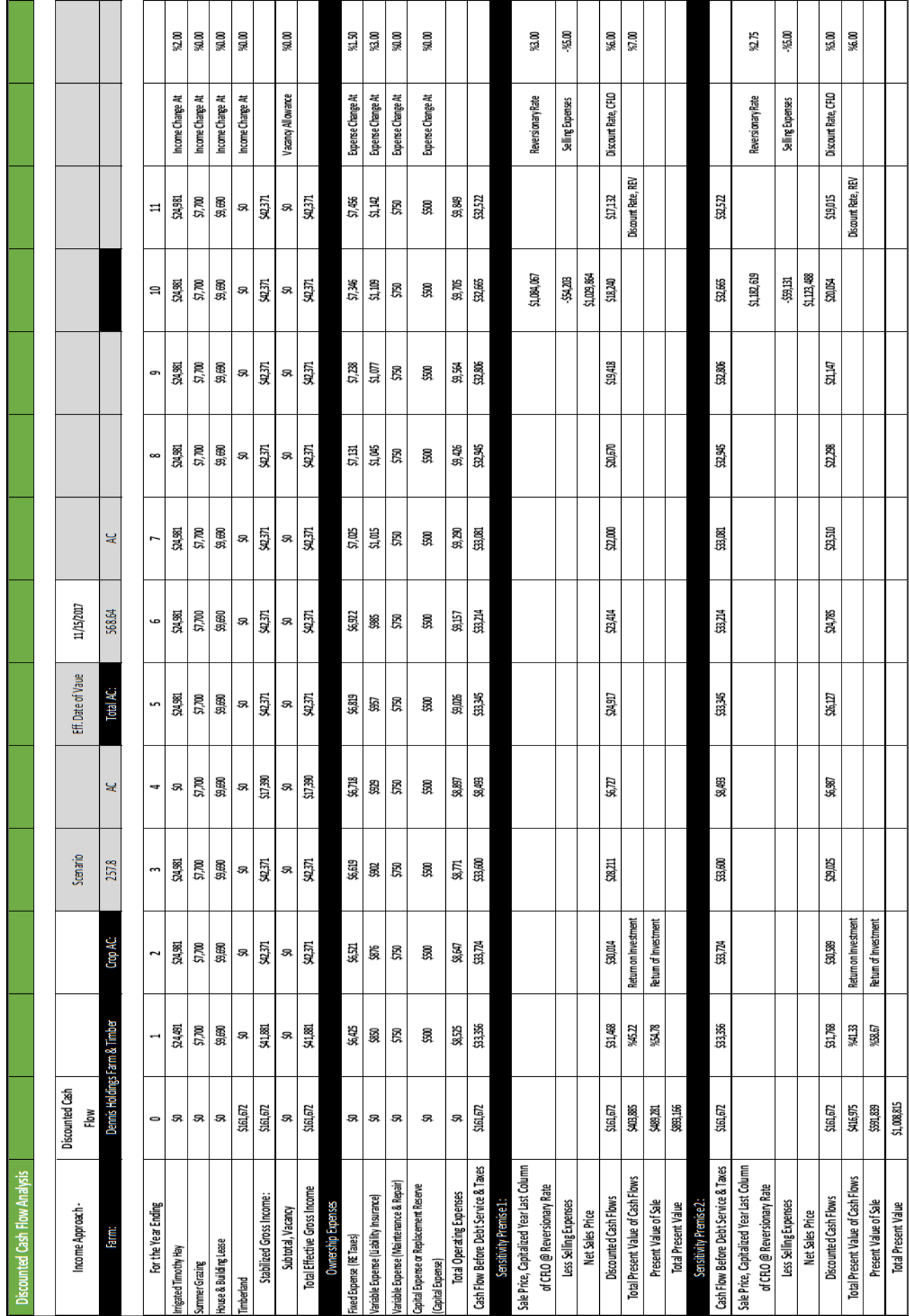

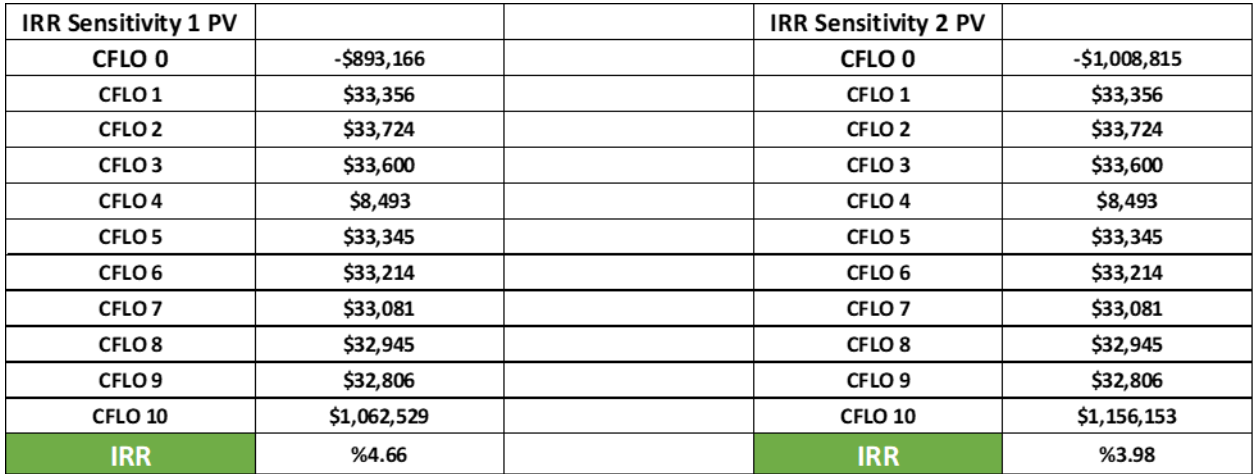

#### Market Derived Capitalization and Discount Rates from Comparable Sales populate into the Excel output as shown below:

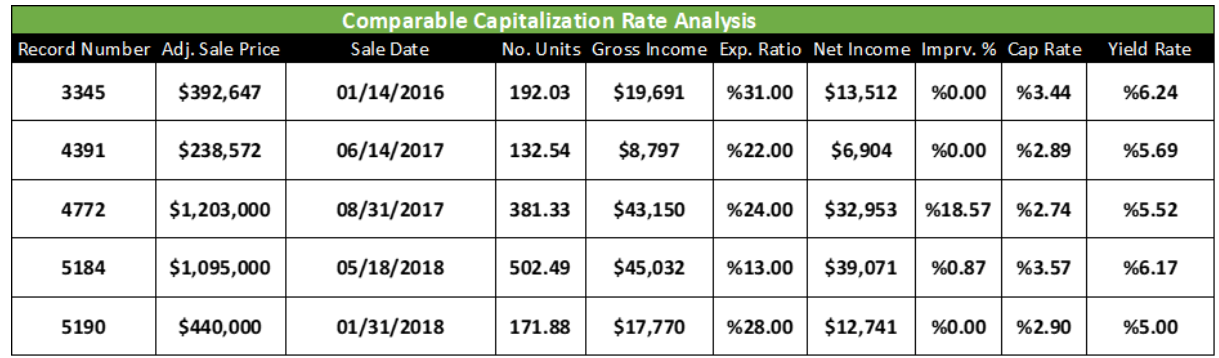

#### Outputs for Income and Expenses also populate into the Excel output:

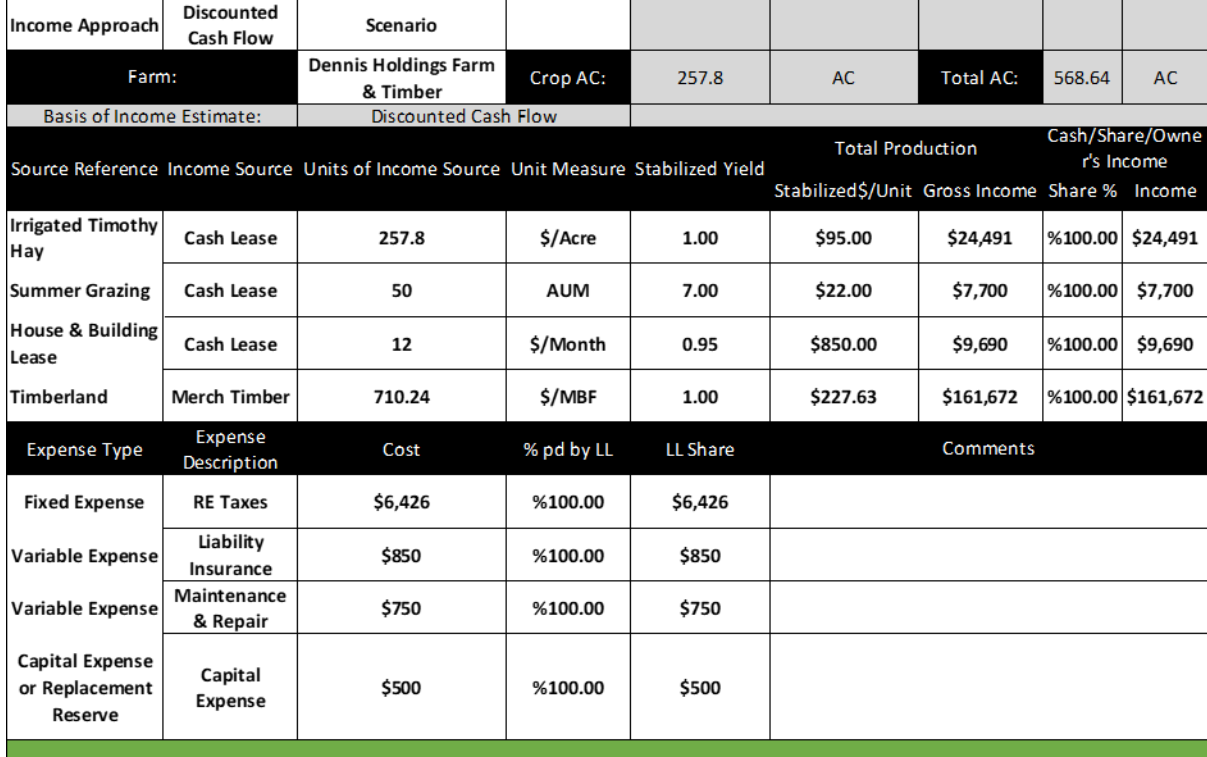